# Grant & Per Diem: eGMS Guide

How-To: **Upload the signed OPTION YEAR Grant Agreement and complete Annual Certifications**

# Step 1: Retrieve grant agreement file from your email

- $\triangleright$  When you receive the below email, follow the instructions in the email to initial and sign the PDF document.
- $\triangleright$  Sign your grant agreement then upload it in eGMS

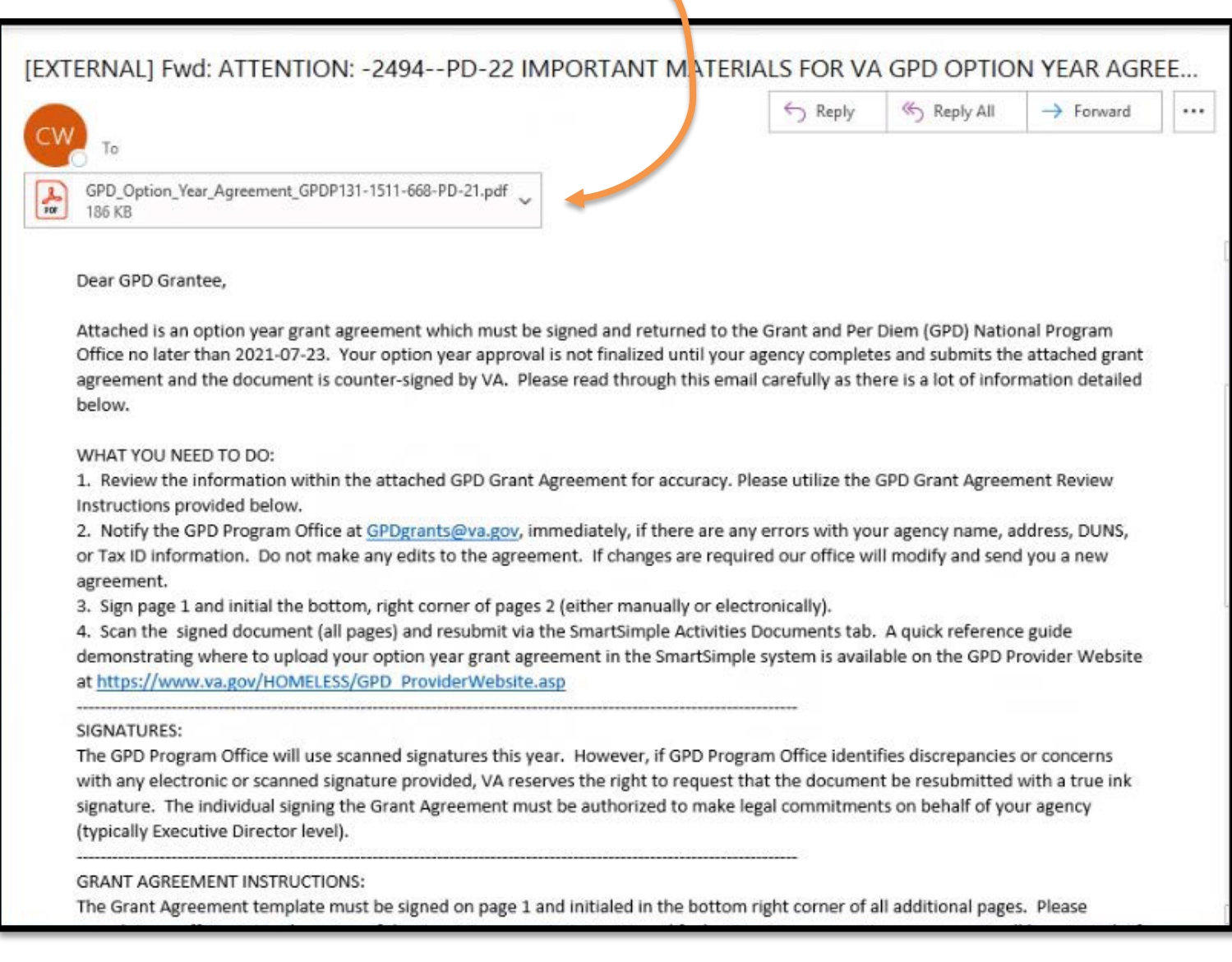

### Step 2: Log in to eGMS, Select Option Year Activity

 $\triangleright$  A Grant Contact of the grant record will select the Option Year Activity in the My GPD Tasks area, as shown below:

> **Note:** If you do not see a task here, you are not a Grant Contact for this grant record. If you are not a listed Grant Contact, you will not be able to complete this activity. If that is the case, please reach out to the GPD National Program Office at **GPDGrants@va.gov** for assistance.

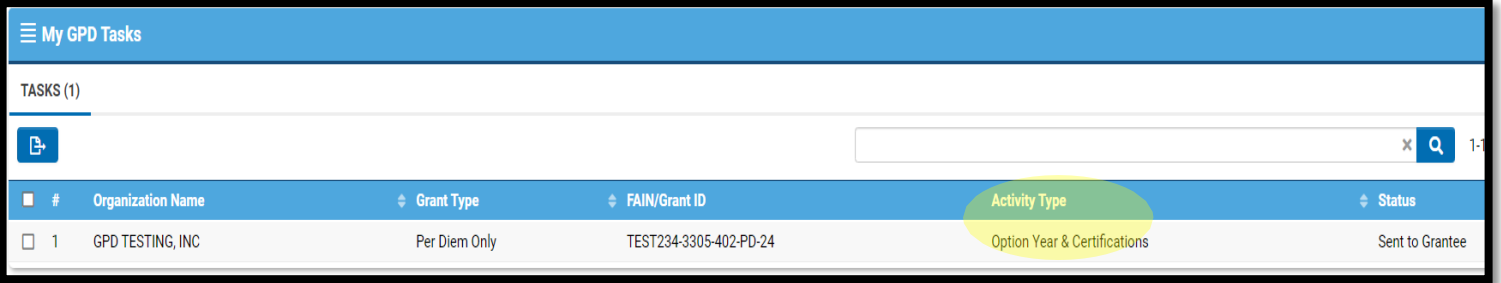

### Step 3: After you open the activity, select the Documents tab

Upon selecting the Documents tab, drag and drop files or select "browse files" to upload the signed agreement:

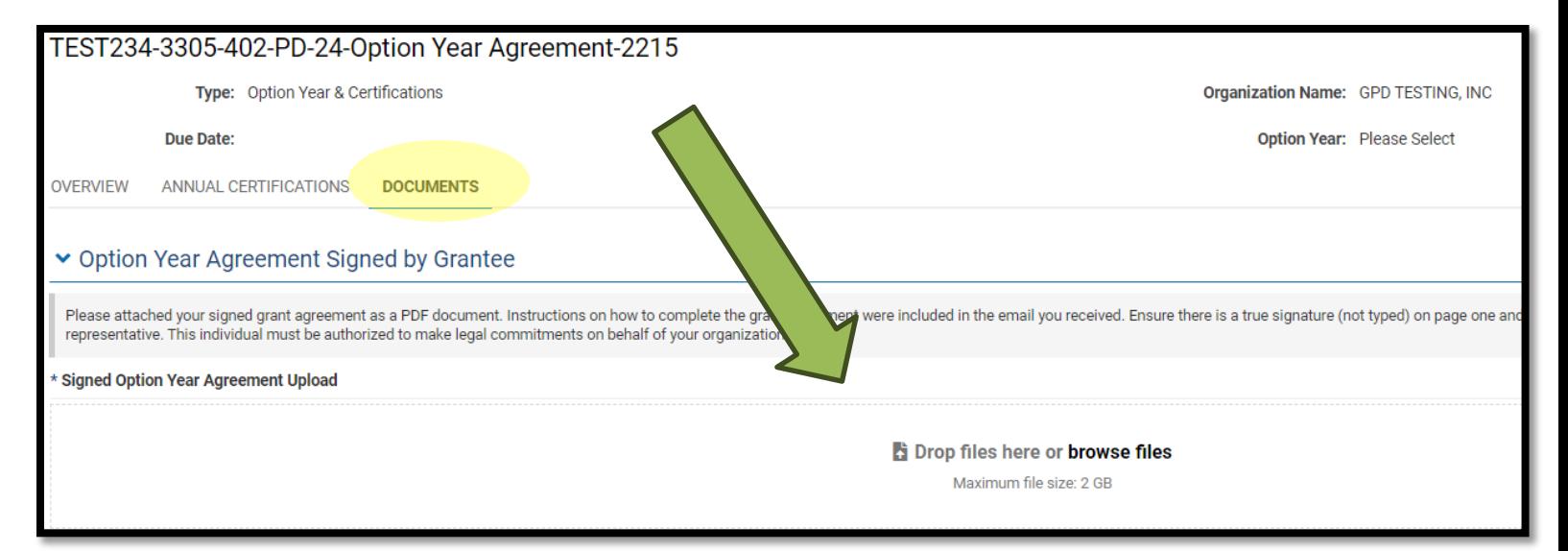

# Step 4: Complete the Annual Certifications

Next, select the Annual Certifications tab:

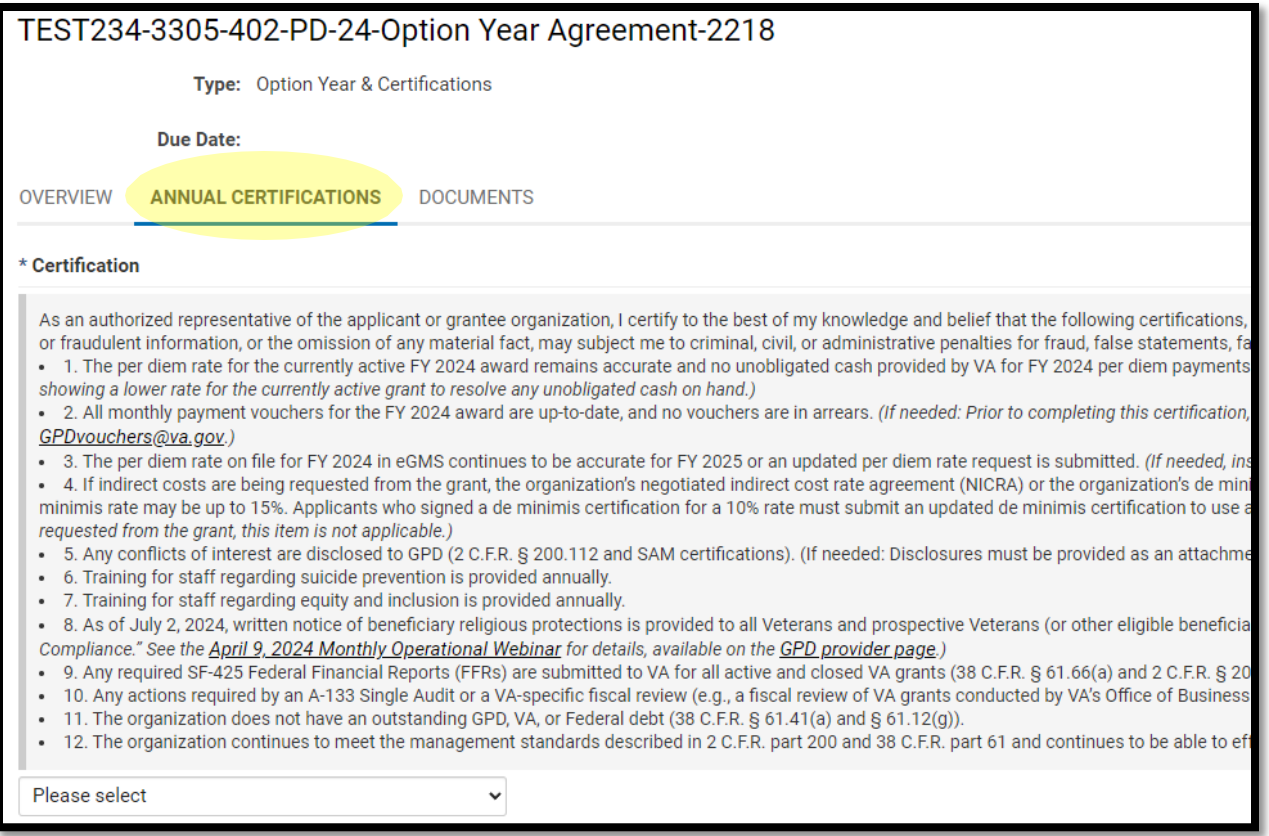

From the dropdown box, select "Yes, I certify":

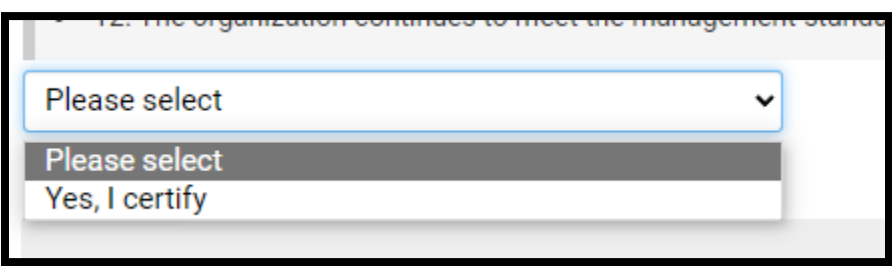

# Step 6: Select the SUBMIT button

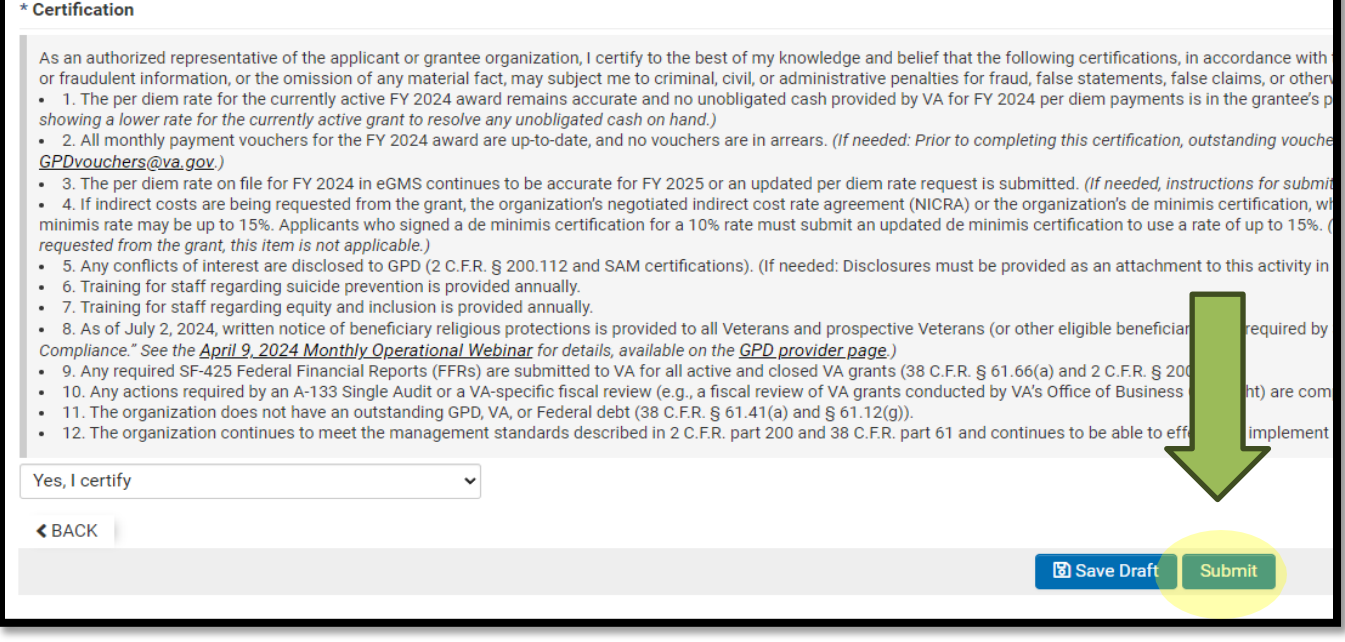

## **Great job, this activity is now complete! You do not need to do anything else. Our office has received your signed agreement and your Annual Certifications and we will contact you if we need anything else.**